目次

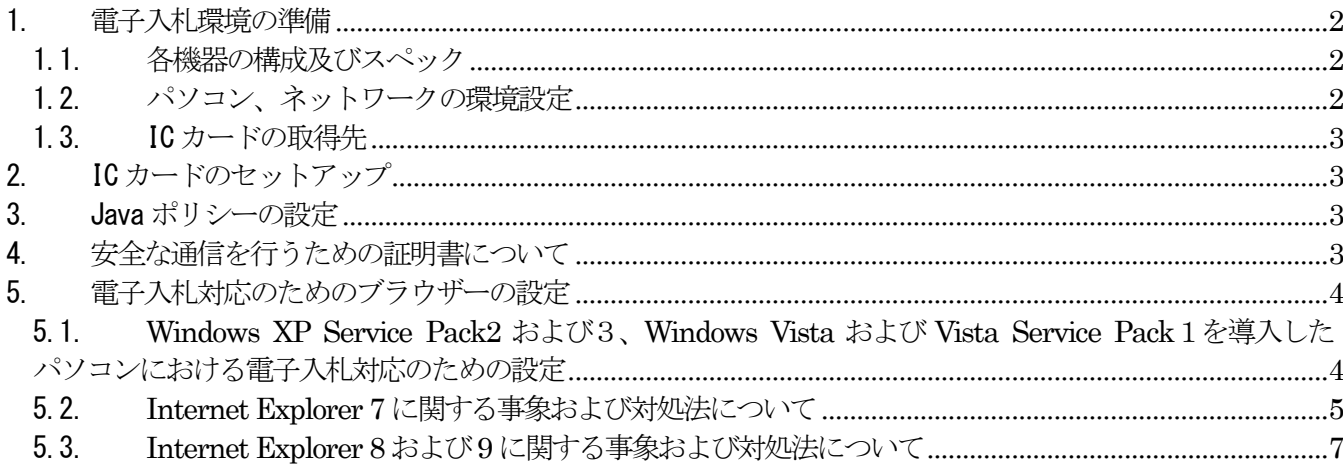

## <span id="page-1-0"></span>1. 電子入札環境の準備

初めて電子入札へ参加する場合は、下記の仕様を参考にしてハードウェア、ソフトウェア、インターネット 接続環境、IC カード(電子証明書)、IC カードリーダを準備してください。 ご利用のIC カードの認証局が推奨する環境条件も必ずご確認ください。

## <span id="page-1-1"></span>1.1. 各機器の構成及びスペック

電子入札はインターネットを利用して行います。スムースに利用するために以下の環境設定が必要です。

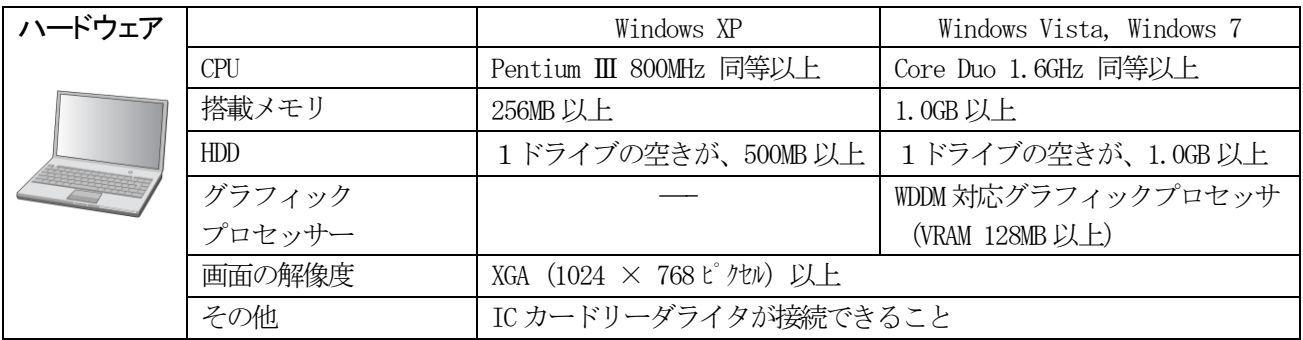

※環境の値については、おおよその目安です。IC カード発行会社の推奨環境についても確認下さい。

## <span id="page-1-2"></span>1.2. パソコン、ネットワークの環境設定

パソコン 設定 ・Windows のログインユーザ名およびドメイン、ワークグループは半角英数であること

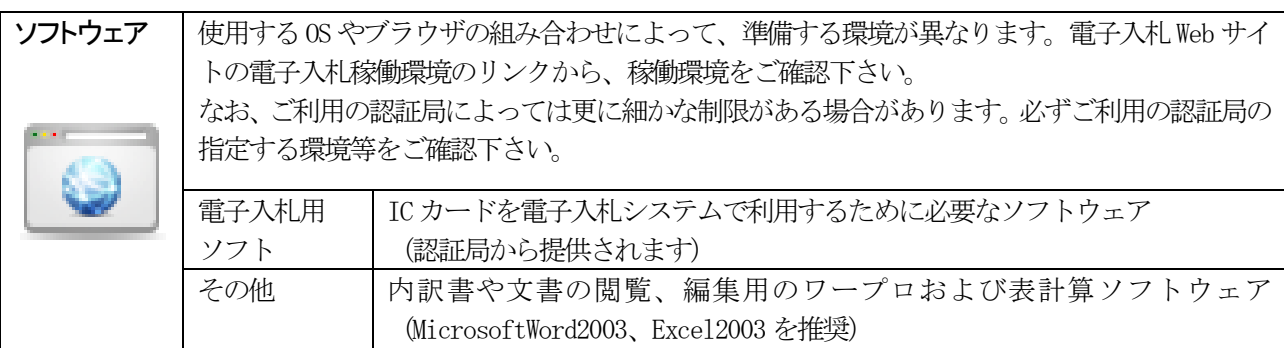

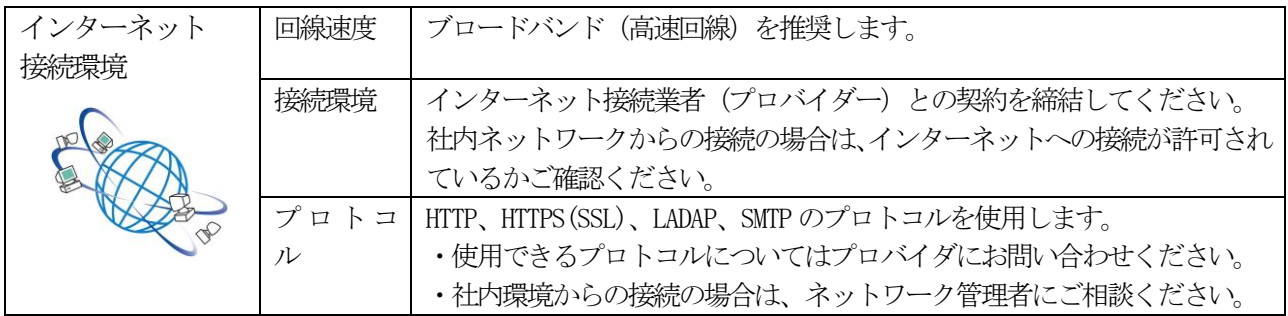

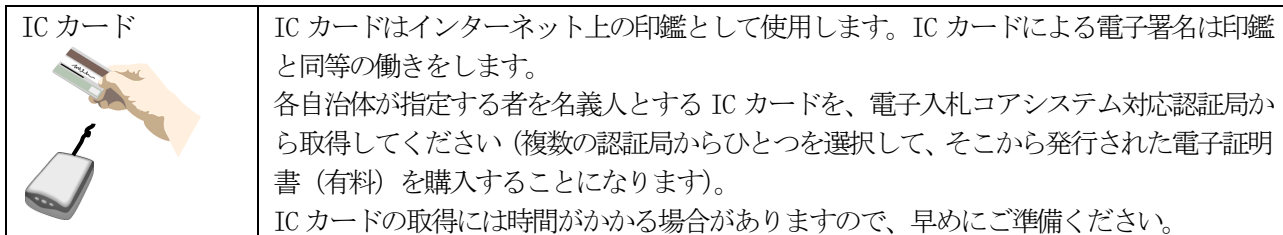

#### <span id="page-2-0"></span>1.3. IC カードの取得先

IC カードは複数の民間認証局から発行されています。電子入札対応のIC カード発行会社については、「電子 入札コアシステム開発コンソーシアム」が発表する「コアシステム対応認証局」を参照してください。 参照先URL:http://www.cals.jacic.or.jp/coreconso/index.html 商業登記認証局の発行する電子証明書を格納したIC カードは利用できませんのでご注意ください。

## <span id="page-2-1"></span>2. IC カードのセットアップ

認証局からIC カード及びIC カードリーダ、電子入札対応ソフト等が届きましたら、付属のマニュアルを参 照してパソコンにセットアップを行ってください。ご不明な点は認証局へお問合せください。

セットアップ手順は認証局によって異なりますが、概ね以下の手順で行います。

- (1) IC カードリーダ (ドライバー) のインストール
	- ・IC カードリーダとパソコンの仲介をするソフトウェアをインストールします。
- (2) Java 実行環境(JRE)のインストール
	- ・電子入札システムの実行に必要なソフトウェアをインストールします。
	- ・電子入札コアシステム対応認証局が推奨するバージョンをインストールしてください。
- (3)IC カード(ドライバー)のインストール
	- ·IC カードリーダとIC カードの仲介をするソフトウェアをインストールします。

1 台のパソコンに、複数の認証局のIC カードをインストールする事は避け、本電子入札システム専用パソコ ンをご用意ください。

## <span id="page-2-2"></span>3. Java ポリシーの設定

本電子入札システムをご利用の場合、国土交通省等ですでに電子入札を実施されている場合でも新たに、環 境ファイル『java.policy』の更新を行う必要があります。

環境ファイル『java.policy』の更新を行うには『環境設定ツール』で行います。『環境設定ツール』は各認 証局から、IC カードに添付、もしくは認証局のホームページよりダウンロードの形で提供されておりますので、 ご利用の認証局へお問い合わせください。

『環境設定ツール』で設定する本電子入札システムのURLは下記の通りです。

https://ebid.icals.jp/

「http」ではなく、「https」と設定する必要がありますので注意してください。

この設定が正しくない場合には、電子入札システムを正常に起動することができません。

### <span id="page-2-3"></span>4. 安全な通信を行うための証明書について

本電子入札システムでは、標準で設定済みのサーバ証明を使いますので利用者による設定は 必要ありません。

## <span id="page-3-0"></span>5. 電子入札対応のためのブラウザーの設定

## <span id="page-3-1"></span>5.1. **Windows XP Service Pack2** および3、**Windows Vista** および **Vista Service Pack**1を導入した パソコンにおける電子入札対応のための設定

#### (1)電子入札システムへの影響と対応策

Windows XP Service Pack2 及び Service Pack3(以降、Windows XP SP\*と言う)、Windows Vista 及び Vista Service Pack1 (以降、Windows Vista SP1 と言う) を導入されたパソコンで、雷子入 札システムを運用する場合、Windows OS が持つ機能によって下記の影響が発生しますのでご注 意ください。

【ポップアップブロック機能による影響】

電子入札システムの PIN 入力後、「サーバ通信中」のダイアログボックスが表示され続け、以降の 処理を行うことが出来なくなります。

⇒「ポップアップブロック機能対応方法1」または「ポップアップブロック機能対応方法 2」によ り回避できます。

※注意 Yahoo ツールバー、Google ツールバー等のツールを個別にインストールしている場合、 これらのツールバーにもポップアップブロック機能が存在するため、回避設定が必要となります。 各ツールバーをお使いいただく場合は、ソフトの提供元へお問い合わせください。

【ダウンロード防止機能による影響】

提出済みの申請書等をダウンロードして保存する場合、サーバからのダウンロードが禁止され該当 の申請書等を保存することができません。

⇒「ダウンロード防止機能対応方法」により回避できます。

以下の対処方法の手順では、Internet Explorer7 を例に取り説明いたします。

- ●ポップアップブロック機能対応方法1 (該当サイトの手入力による登録)
- [インターネットオプション]の[プライバシー]タグにより該当サイトを登録しサイトのポップア ップを許可します。手順は以下の通りです。
- ① Internet Explorer の[ツール(T)]より[インターネットオプション(O)]を選択
- ② インターネットオプション内[プライバシー]タグの下部[ポップアップブロック]の[設定(E)]をク リック
- ③ ポップアップブロックの設定内の[許可する Web サイトのアドレス(W)]に該当サイトアドレス 「\*.icals.jp」を入力し、[追加(A)]をクリックすることで[許可されたサイト(S)]に登録され、該当 サイトのポップアップが許可されます。

●ポップアップブロック機能対応方法2 (情報バーによる登録)

ポップアップブロックされたサイトトの[ポップアップ情報バー]にて該当サイトを直接許可します。 手順は以下の通りです。

- ① 画面上の[ポップアップ情報バー]をクリック
- ② 画面上に表示されたメニューより[このサイトのポップアップを常に許可(A)]を選択

③ このサイトのポップアップを許可しますか?ダイアログボックスにて[はい(Y)]を選択

●ダウンロード防止機能対応方法(該当サイトの手入力による登録) [インターネットオプション]の[セキュリティ]タグから[信頼済みサイト]として登録しサイトを

- 許可します。手順は以下の通りです。
- ① Internet Explorer の[ツール(T)]より[インターネットオプション(O)]を選択
- ② インターネットオプション内[セキュリティ]タグ内[信頼済みサイト]をクリックし、[サイト (S)]をクリック
- ③ 信頼済みサイトの[この Web サイトをゾーンに追加する(D)]に登録するアドレス 「https://ebid.icals.jp」を入力し、

 [追加(A)]をクリックすることで[Web サイト(W)]に登録され、ファイルのダウンロードが許 可されます。

## <span id="page-4-0"></span>5.2. **Internet Explorer 7** に関する事象および対処法について

電子入札システムに使用する Internet Explorer 7 (以下 IE7) のオプション設定等により以下の事象の発生 が確認されました。その回避方法につき説明いたします。

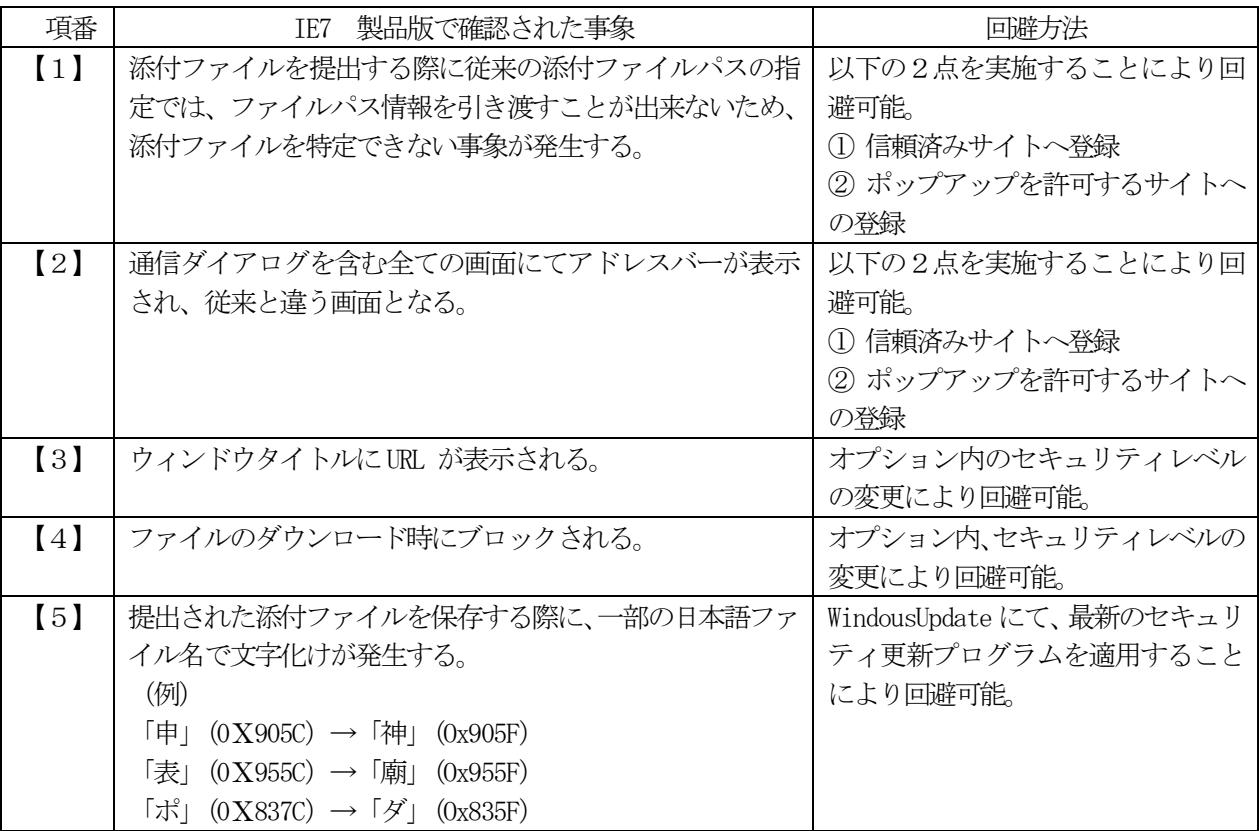

以降、Windows Vista における画面にて説明いたします。

<sup>【1】</sup>添付ファイルを提出する際に従来の添付ファイルパスの指定では、ファイルパス情報を引き渡すことが出 来ないため、添付ファイルを特定できない事象が発生する。

<回避策>

以下の2点を実施することにより回避可能です。

○信頼済みサイトへ登録

下記の「(1)信頼済みサイトへの登録」を実施してください。

○ポップアップを許可するサイトへの登録

IE7 では信頼済みサイトにおける「ポップアップブロックの使用」オプションの既定値が「有効にする」に 設定されていますので、下記の「(2) ポップアップを許可するサイトへの登録」の方法でポップアップブロ ックを許可するサイトを制限する必要があります。

(1)信頼済みサイトへの登録

 [インターネットオプション(O)]の[セキュリティ]タブから[信頼済みサイト]として登録し、 サイトを許可する。

- ① Internet Explorer の[ツール(T)]より[インターネットオプション(O)]を選択
- ② インターネットオプション内[セキュリティ]タブ内[信頼済みサイト]をクリックし、[サイト(S)] をクリック
- ③ 信頼済みサイト登録の[この Web サイトをゾーンに追加する(D)]に該当サイトアドレス 「https://ebid.icals.jp」を入力し、[追加(A)]をクリックすることで[Web サイト(W)]に該当サイ トアドレスが登録され、ファイルのダウンロードが許可されます。
- (2) ポップアップを許可するサイトへの登録

 [インターネットオプション(O)]の[プライバシー]タブにあるポップアップブロックの設定により該当サ イトを登録し、サイトのポップアップを許可する。

- ① Internet Explorer の[ツール(T)]より[インターネットオプション(O)]を選択
- ② インターネットオプション内[プライバシー]タブの下部にある[ポップアップブロック]の[設定 (E)]をクリック
- ③ ポップアップブロックの設定により[許可する Web サイトのアドレス(W)]に該当サイトアドレス 「\*.icals.jp」を入力し、[追加(A)]をクリックすることで[許可されたサイト(S)]に該当際サイ トアドレスが登録され、該当サイトのポップアップが許可されます。
- 【2】通信ダイアログを含む全ての画面にてアドレスバーが表示され、従来と違う画面となる。

<回避策>

以下の2点を実施することにより回避可能です。

○信頼済みサイトへ登録

上記の「(1)信頼済みサイトへの登録」を実施してください。

○ポップアップを許可するサイトへの登録

IE7 では信頼済みサイトにおける「ポップアップブロックの使用」オプションの既定値が「有効にする」に 設定されていますので、上記の「(2)ポップアップを許可するサイトへの登録」の方法でポップアップブロ ックを許可するサイトを制限する必要があります。

【3】ウィンドウタイトルにURL が表示される。

ウィンドウタイトルにURL が表示された状態のままでも電子入札システムの換作は可能です。 従来通りにURL を表示させない表示とする場合は次の回避策を実施します。

<回避策>

#### ○オプション設定変更

「インターネットオプション(0)」内の「セキュリティ」タブ内「レベルのカスタマイズ(C)」、セキュリティ設

定-信頼されたゾーン画面にて、『サイズや位置の制限なしにスクリプトでウンインドを開くことを許可する』 項目を『有効にする』の設定に変更することで回避できます。

【4】ファイルのダウンロード時にブロックされる。

<回避策>

○オプション設定変更

「インターネットオプション(0)」内の「セキュリティ」タブ内「レベルのカスタマイズ(C)」、セキュリティ設 定-信頼されたゾーン画面にて、『ファイルのダウンロード時に自動的にダイアログを表示』項目を『有効にる す』の設定に変更することで回避できます。

# 【5】提出された添付ファイルを保存する際に、一部の日本語ファイル名で文字化けが発生する。

<現象>

ファイル保存時のダイアログにて、ファイル名の一部の日本語文字が文字化けして表示されます。この文 字化けは、ファイル保存(名前を付けて保存)ダイアログ上、およびファイル保存後のファイル名の表示 上の問題であり、データベースには正しい文字(添付ファイル提出時の文字)で登録されています。

ファイル名に、文字コード末尾が「~5C」「~7C」の日本語文字が含まれている場合、このファイルを ダウンロード(保存)する際に、これらの文字の文字コード末尾が「~5F」に変換されるため、文字化け が発生します。

(例)「申」(0x905C)→「神」(0x905F)

「表」 (0x955C) → 「廟」 (0x955F)

「ポ」(0x837C)→「ダ」(0x835F)

<回避策>

Windows Update にて、最新のセキュリティ更新プログラムを適用してください。

なお、具体的なセキュリティ更新プログラムはセキュリティパッチ「[MS07-045] Internet Explorer 用の 累積的なセキュリティ更新プログラム」となります。(最新のセキュリティ更新プログラムに含まれています) パッチの詳細につきましては、以下のHP を参照ください。

・[MS07-045] Internet Explorer 用の累積的なセキュリティ更新プログラム http://support.microsoft.com/kb/937143

また、上記パッチに含まれる文字化け事象の詳細につきましては、以下のHP をご確認ください。

・『 Web ページからファイルをダウンロードするためにInternet Explorer7 を使用する時、ファイルの名前 が変更される』

http://support.microsoft.com/kb/933133/

--------以上の情報は、「電子入札コアシステム開発コンソーシアム」のサイトより引用しています。 詳細内容が必要な場合には下記サイトをご覧ください。 http://www.cals.jacic.or.jp/coreconso/index.html

## <span id="page-6-0"></span>5.3. **Internet Explorer 8** および**9** に関する事象および対処法について

電子入札システムに使用する Internet Explorer 8 (以下 IE8) のオプション設定等により以下の事象の発生 が確認されました。その回避方法につき説明いたします。

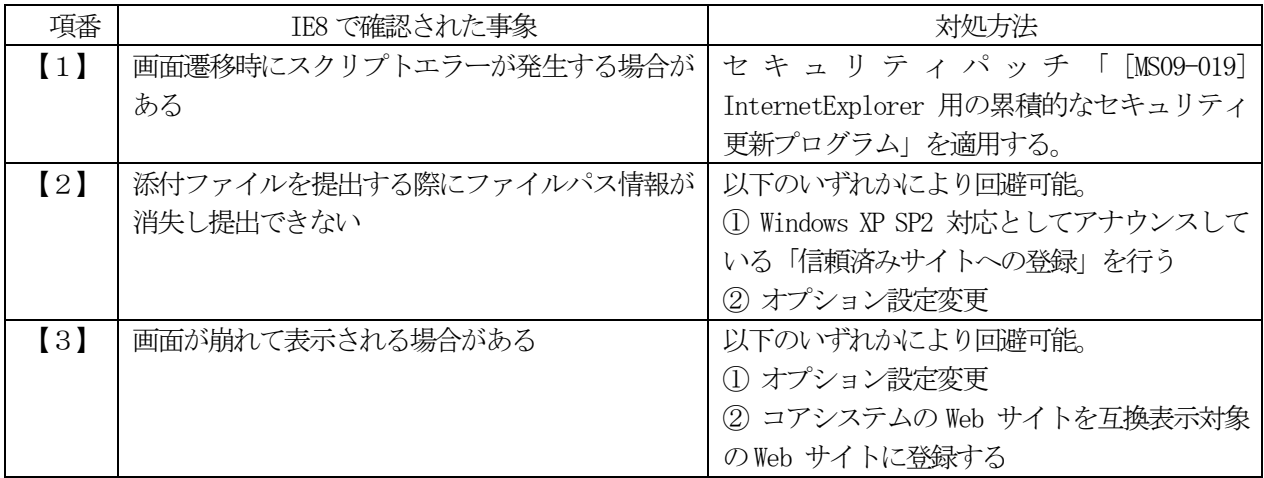

また、Internet Explorer 7 (以下 IE7) 使用時に発生しうる事象のうち、一部事象に関しては、IE8 に おいても発生します。事象の詳細及び対処方法はIE7 の場合と共通です。当資料「5.2. Internet Explorer 7 に関する事象および対処法について」をご参照ください。

## 【1】画面遷移時にスクリプトエラーが発生する場合がある

<回避策>

Windows Update にてセキュリティパッチ「[MS09-019] Internet Explorer 用の累積的なセキュリティ更 新プログラム」を適用することで、本事象が回避されることを確認しております。 セキュリティパッチの詳細につきましては、以下のHPを参照ください。

・[MS09-019] Internet Explorer 用の累積的なセキュリティ更新プログラム http://support.microsoft.com/kb/969897

【2】添付ファイルを提出する際にファイルパス情報が消失し提出できない

<回避策>

以下の2点を実施することにより回避可能です。

○信頼済みサイトへ登録

下記の「(1)信頼済みサイトへの登録」を実施してください。

○ポップアップを許可するサイトへの登録

IE8 では信頼済みサイトにおける「ポップアップブロックの使用」オプションの既定値が「有効にする」に 設定されていますので、下記の「(2) ポップアップを許可するサイトへの登録」の方法でポップアップブロ ックを許可するサイトを制限する必要があります。

(1)信頼済みサイトへの登録

 [インターネットオプション(O)]の[セキュリティ]タブから[信頼済みサイト]として登録し、 サイトを許可する。

- - ① Internet Explorer の[ツール(T)]より[インターネットオプション(O)]を選択
	- ② インターネットオプション内[セキュリティ]タブ内[信頼済みサイト]をクリックし、[サイト(S)] をクリック
	- ③ 信頼済みサイト登録の[この Web サイトをゾーンに追加する(D)]に該当サイトアドレス 「https://ebid.icals.jp」を入力し、「追加(A)]をクリックすることで[Web サイト(W)]に該当サイ トアドレスが登録され、ファイルのダウンロードが許可されます。
- (2) ポップアップを許可するサイトへの登録

 [インターネットオプション(O)]の[プライバシー]タブにあるポップアップブロックの設定により該当サ イトを登録し、サイトのポップアップを許可する。

- ① Internet Explorer の[ツール(T)]より[インターネットオプション(O)]を選択
- ② インターネットオプション内[プライバシー]タブの下部にある[ポップアップブロック]の[設定 (E)]をクリック
- ③ ポップアップブロックの設定により[許可する Web サイトのアドレス(W)]に該当サイトアドレス 「\*.icals.jp」を入力し、[追加(A)]をクリックすることで[許可されたサイト(S)]に該当際サイ トアドレスが登録され、該当サイトのポップアップが許可されます。

【3】画面が崩れて表示される場合がある

<回避策>

以下の方法により回避可能です。

○オプション設定変更

Internet Explorer の[ツール(T)]より[「互換表示設定(B)」の設定画面にて「互換表示ですべてのWeb サイトを 表示する(E)」のチェックをON にすることで回避できます。

(注意)

本設定はコアシステム以外のWeb サイトに対しても有効となります。

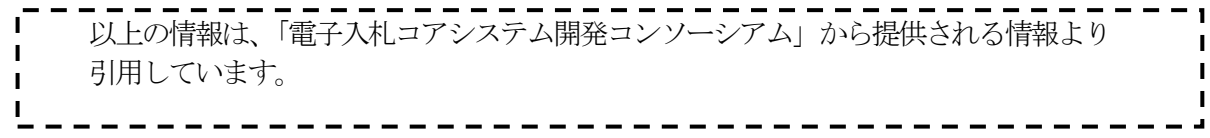

「※ご注意」

本マニュアルは、2013 年7 月現在で作成しております。最新の情報は、各自治体の電子入札ホームペ ージ、電子入札コアシステムサービスセンター、JACIC およびご利用中のIC カード発行認証局から随時 リリースされておりますので、定期的に最新の情報の有無をご確認ください。

なお、本「事前設定マニュアル」記載の内容に加え、各自治体のWeb サイトも併せてご参照ください。